# CLRHSMC **User Manual Terasic CLR-HSMC Daughter Card**

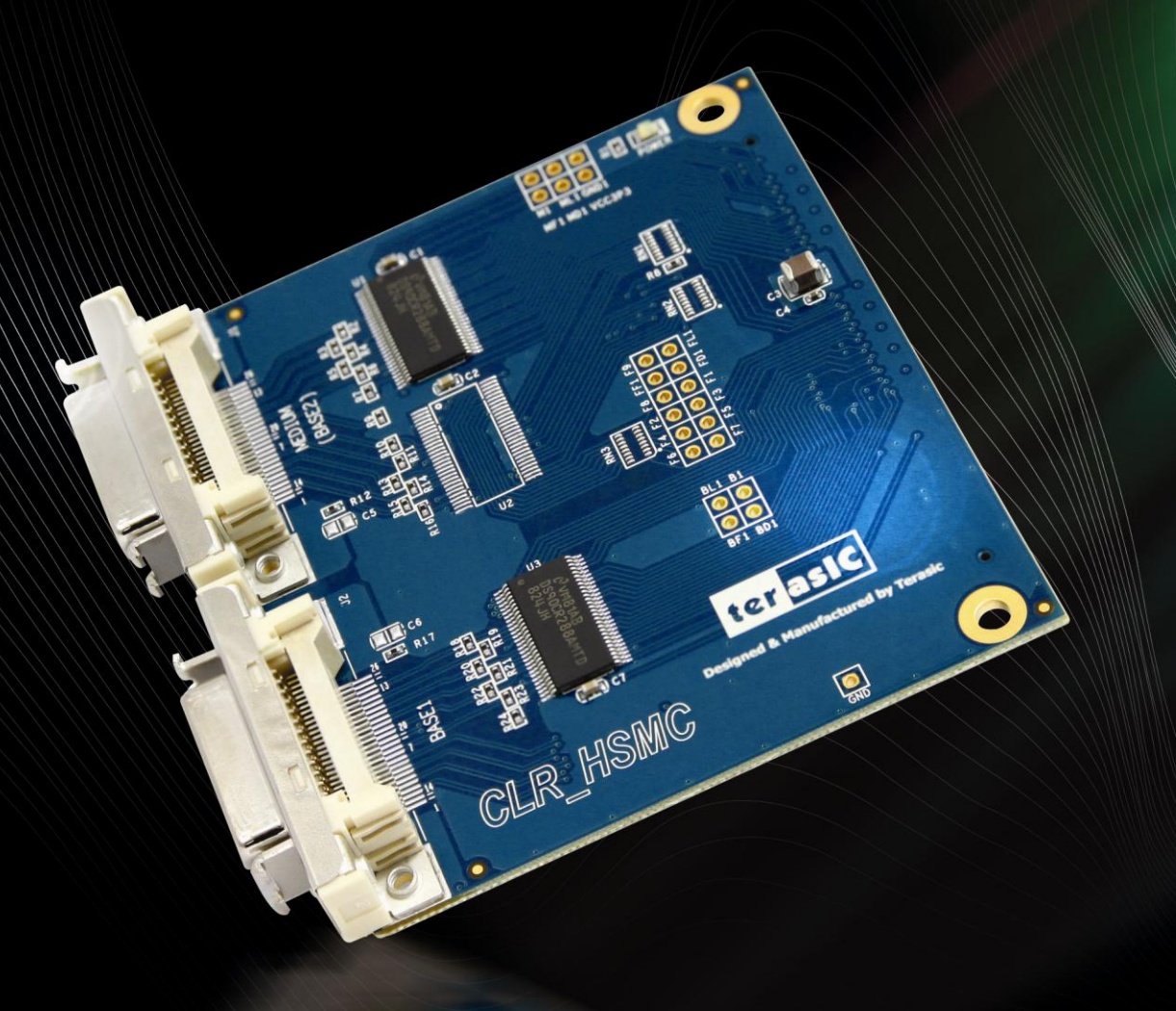

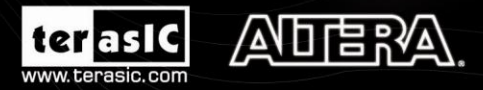

Copyright © 2003-2010 Terasic Technologies Inc. All Rights Reserved.

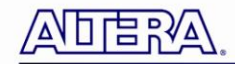

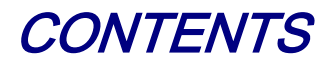

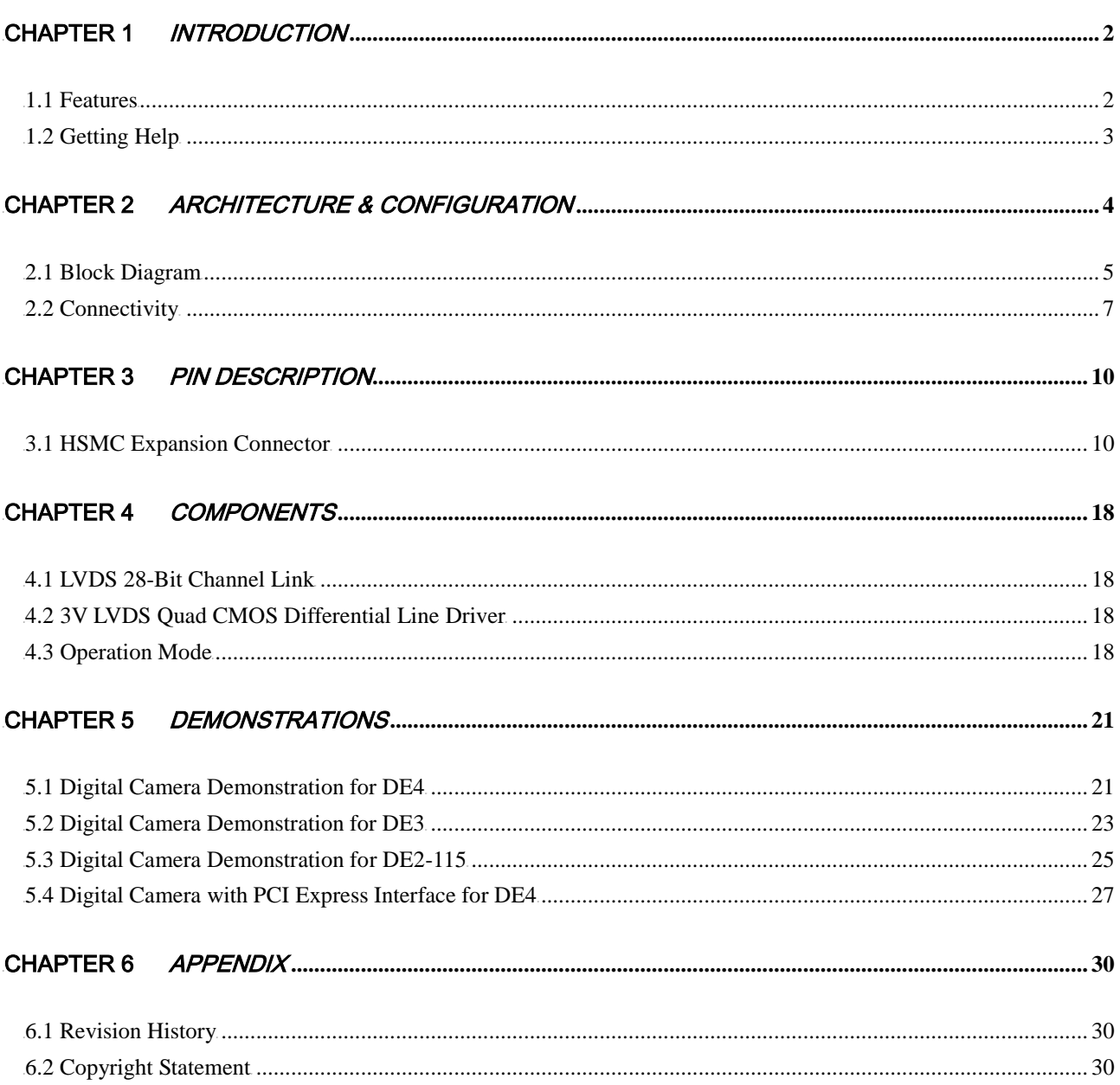

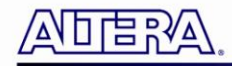

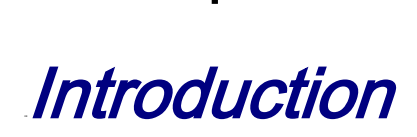

CLR-HSMC is designed to provide Camera Link connections which are communication interfaces for vision applications. It uses the High Speed Mezzanine Card (HSMC) to interface with other mother board hosting HSMC/HSTC carrier such as DE4, DE3 and DE2-115.

## 1.1 Features

**Figure 1-1** shows the photo of the CLR-HSMC board. The important features are listed below:

- Support of standard Camera Link modes (base, medium, dual base assembly)
- Serial Communication with camera
- Simple interface
- Automatic detection by hardware / software
- Two LVDS 28-bit channel link chip (DS90CR288A)
	- 。28 bit, 20 to 85 MHz shift clock support
	- 。Up to 2.38 Gbps throughput
	- 。Up to 297.5 Mbytes/sec bandwidth
- Support 2.5V and 3.3 V I/O standard

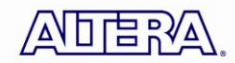

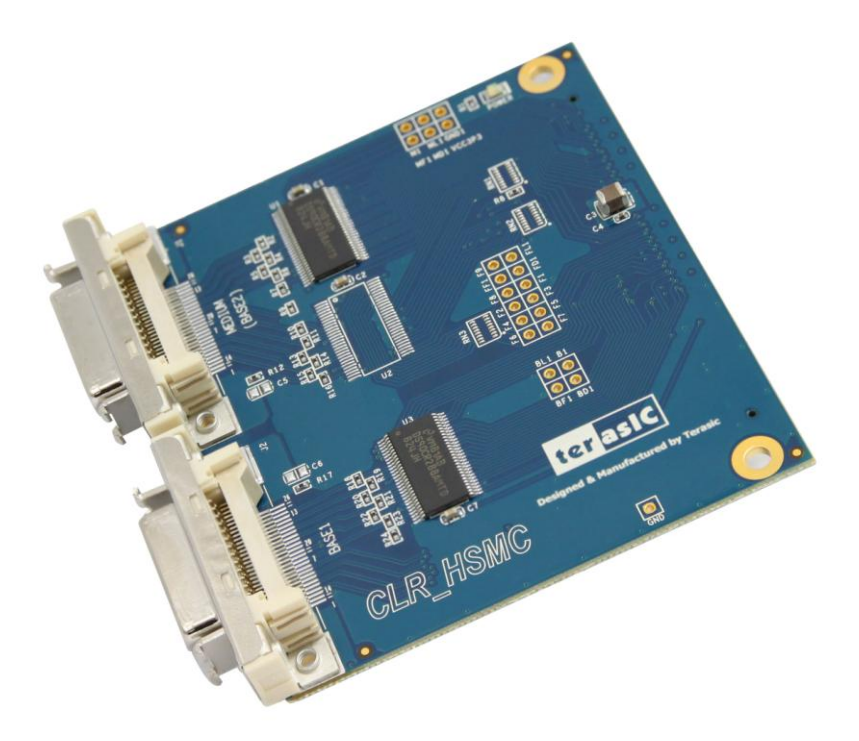

**Figure 1-1 Picture of the CLR-HSMC Board**

# 1.2 Getting Help

Here are some places to get help if you encounter any problem:

- Email to support@terasic.com
- Taiwan & China: +886-3-550-8800
- Korea :  $+82-2-512-7661$
- $\bullet$  Japan:  $+81-428-77-7000$

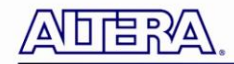

# **Architecture & Configuration**

This chapter describes the architecture and configuration of the CLR-HSMC board including block diagram and components.

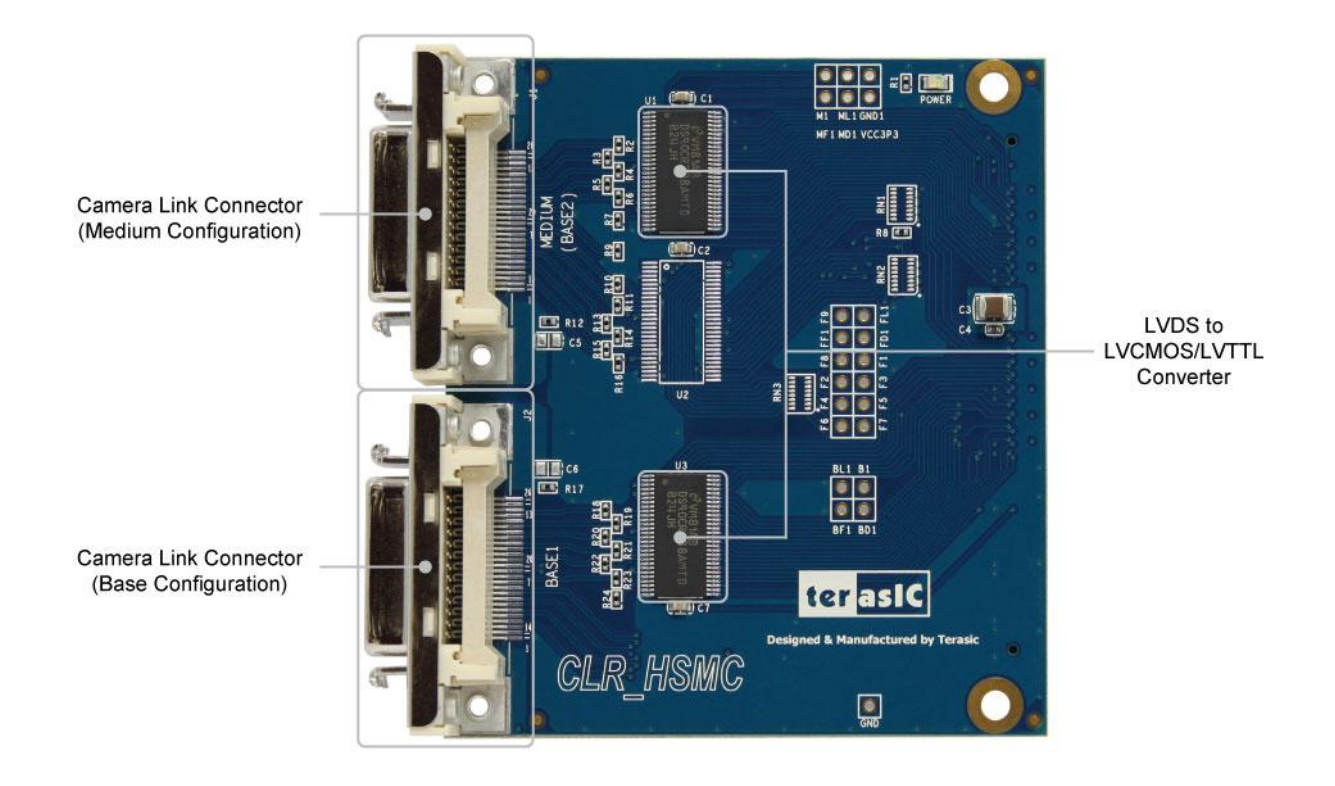

**Figure 2-1 The CLR-HSMC Board PCB and Component Diagram**

A photograph of the CLR-HSMC is shown in **Figure 2-1** and **Figure 2-2**. It depicts the layout of the board and indicates the location of the connectors and key components.

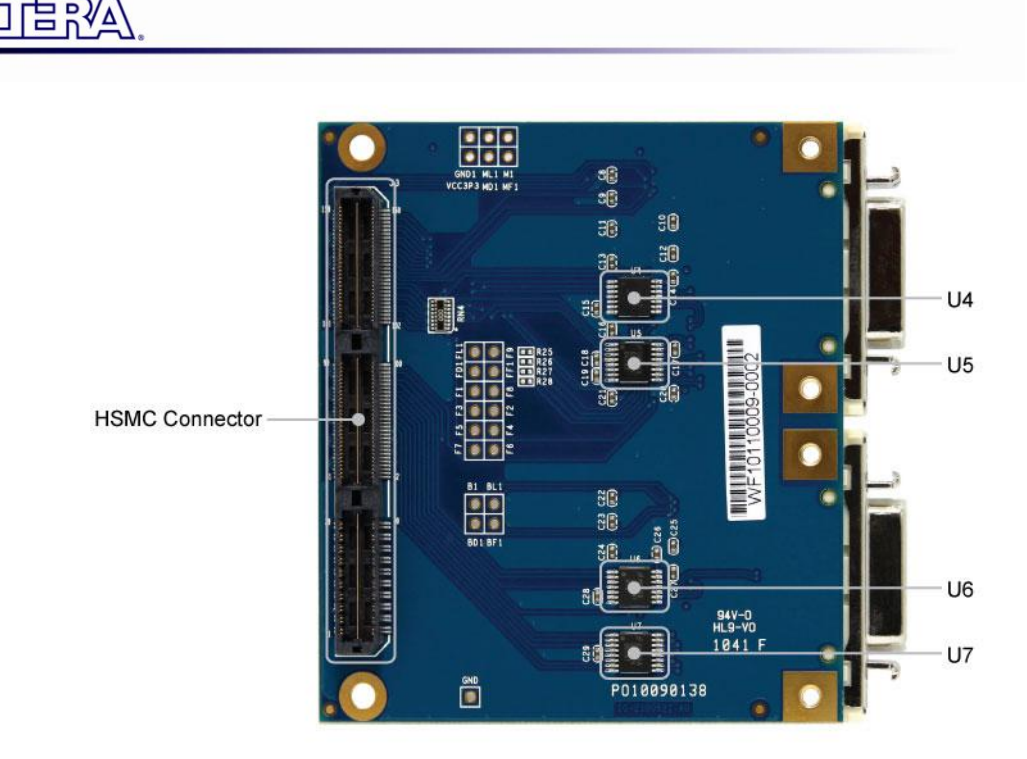

**Figure 2-2 The CLR-HSMC Board Back Side**

The following components are provided on the CLR-HSMC board:

- National Semiconductor DS90CR288A for LVDS to LVTTL adapting of data signals. (U1, U3,)
- National Semiconductor DS90LV047A for LVDS to LVTTL adapting of control signals. (U5, U7)
- National Semiconductor DS90LV019 for LVDS to LVTTL adapting of serial control signals. (U4, U6)

## 2.1 Block Diagram

**Figure 2-3** shows the block diagram of the CLR-HSMC board in base mode configuration.

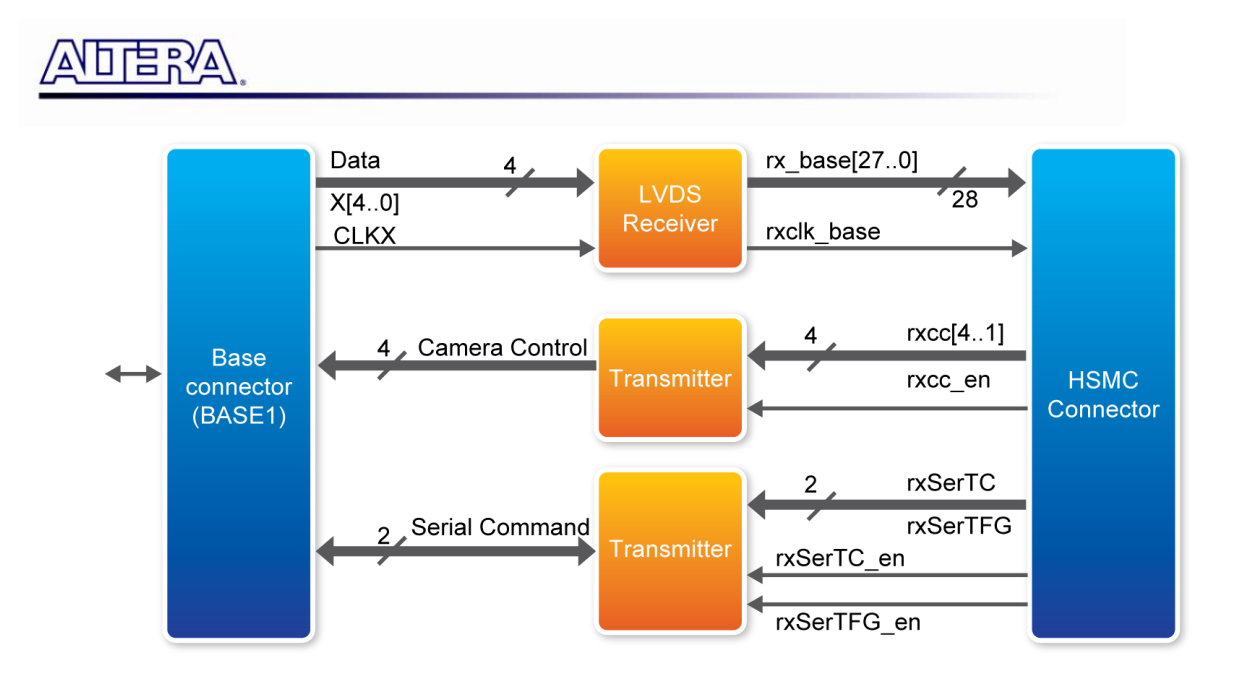

**Figure 2-3 Block Diagram of the CLR-HSMC Board (Base Mode)**

**Figure 2-4** shows the block diagram of the CLR-HSMC board in medium mode configuration.

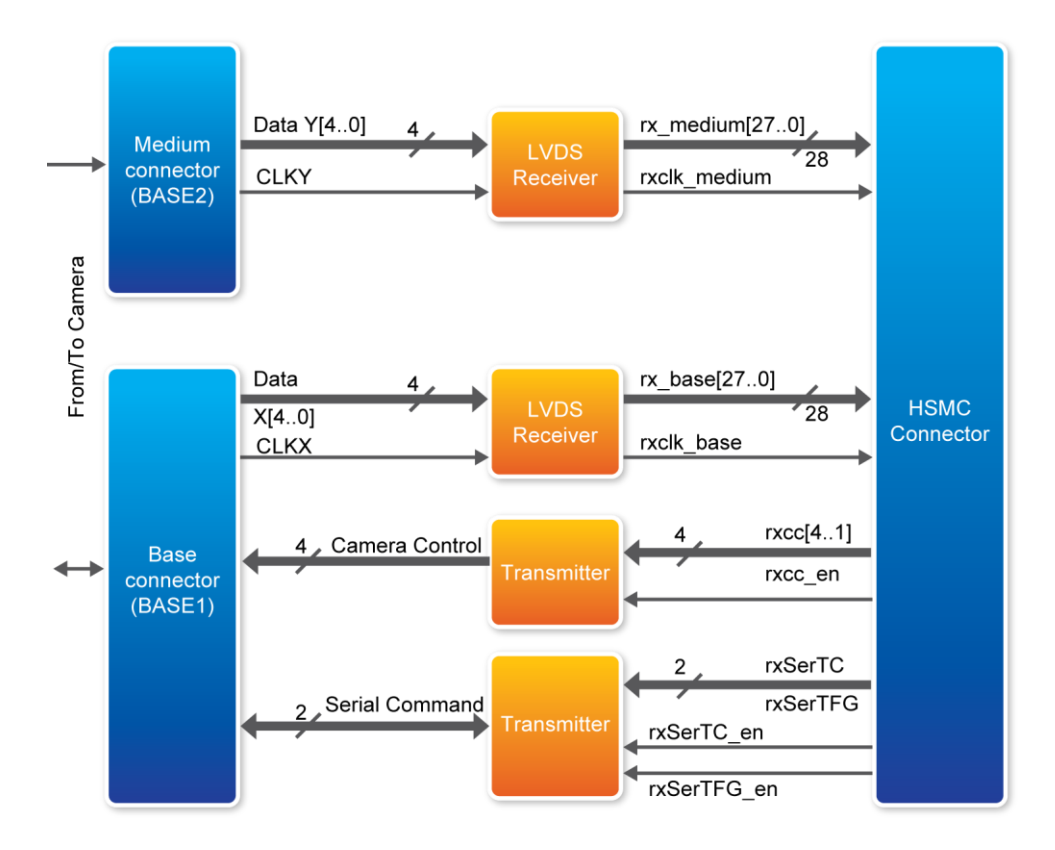

**Figure 2-4 Block Diagram of the CLR-HSMC Board (Medium Mode)**

# **ADERA**

Figure 2-5 shows the block diagram of the CLR-HSMC board in dual-base mode configuration.

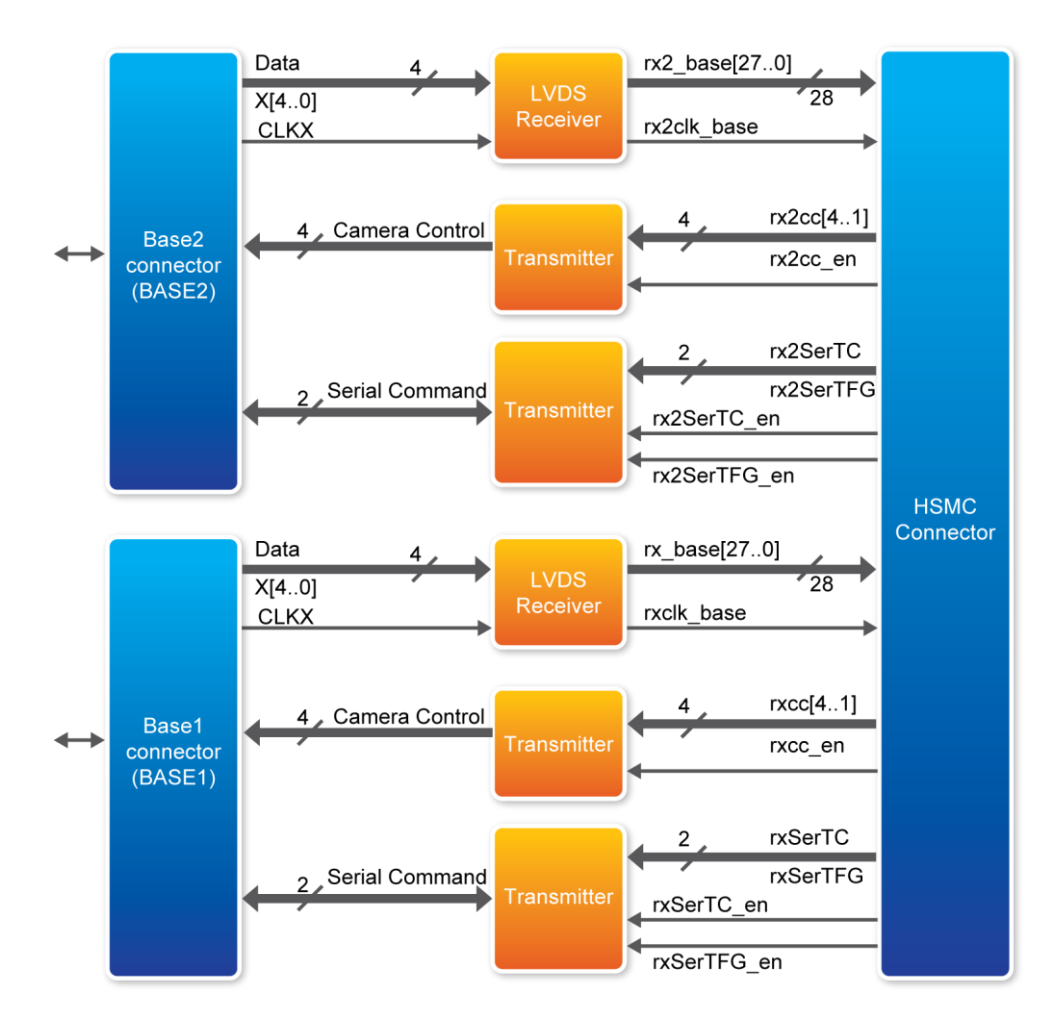

**Figure 2-5 Block Diagram of the CLR-HSMC Board (Dual-base Mode)**

# 2.2 Connectivity

The CLR-HSMC offers connectivity to any HSMC-based host boards including the DE4, DE3 and DE2-115.

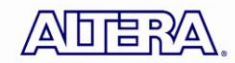

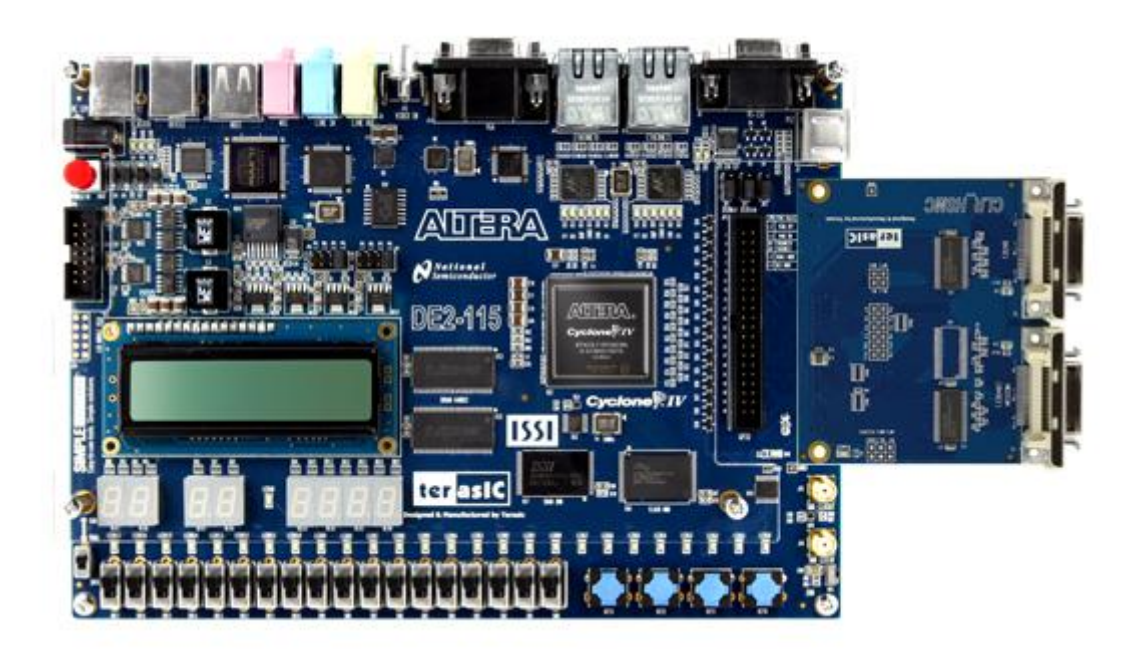

**Figure 2-6 Camera Link Receiver Card connection to the Altera DE2-115 Development Board**

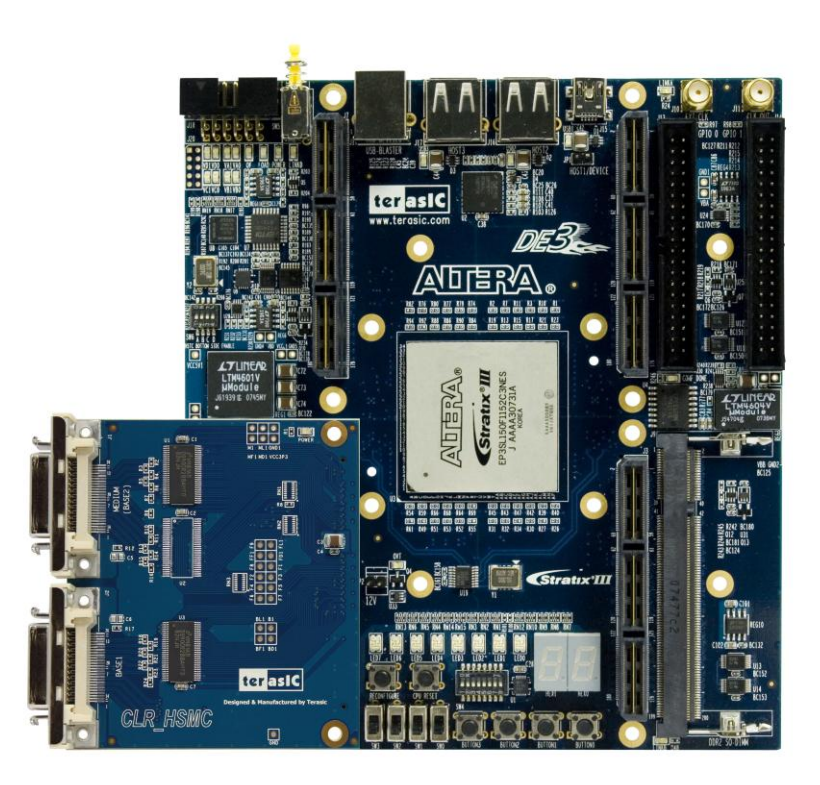

**Figure 2-7 Camera Link Receiver Card connection to the Altera DE3 Development System** Note. An adapter (HFF) is required to connect CLR-HSMC with DE3. It is bundled in DE3 kit.

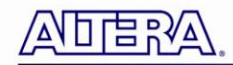

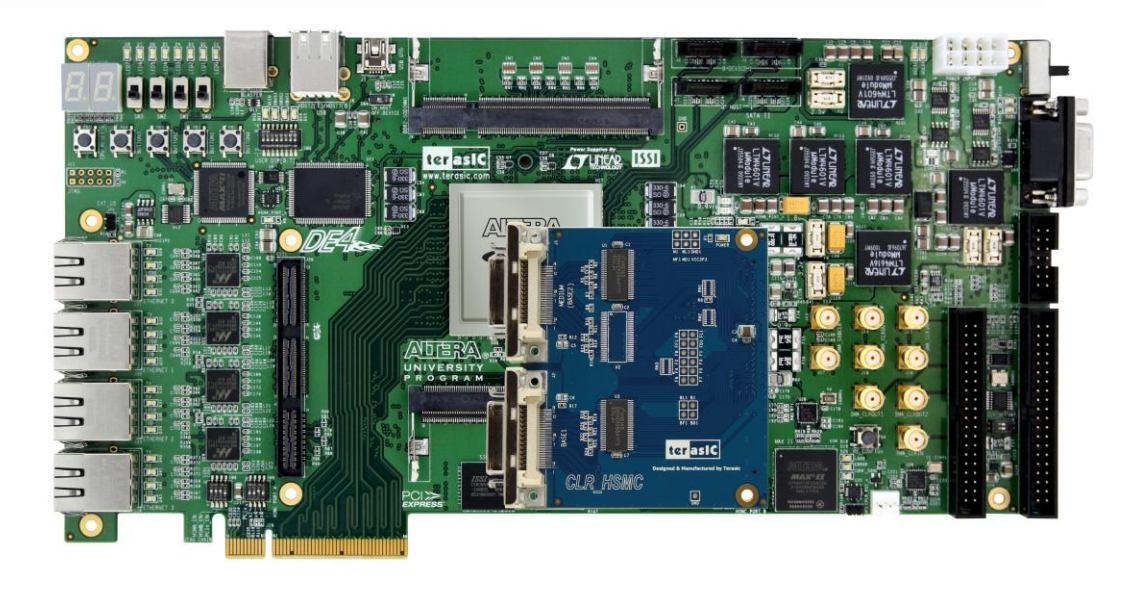

**Figure 2-8 Camera Link Receiver Card connection to Altera DE4 Development and Education Board** Note. An adapter (HMF2) is required to connect CLR-HSMC with DE4. It is bundled in DE4 kit.

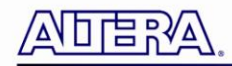

**Pin Description** 

This chapter describes the detailed information of the connector interfaces, and the pin description on the CLR-HSMC board.

# 3.1 HSMC Expansion Connector

The CLR-HSMC board contains a HSMC connector. Figure 3-1, Figure 3-2 and Figure 3-3 show the pin-outs of the HSMC connector on the CLR-HSMC board.

The voltage level of the I/O pin on the HSMC connector can support to 3.3V and 2.5V, because the DS90CR288A VIH are as low as 2.0V (Please refer to the DS90CR288A's datasheets)

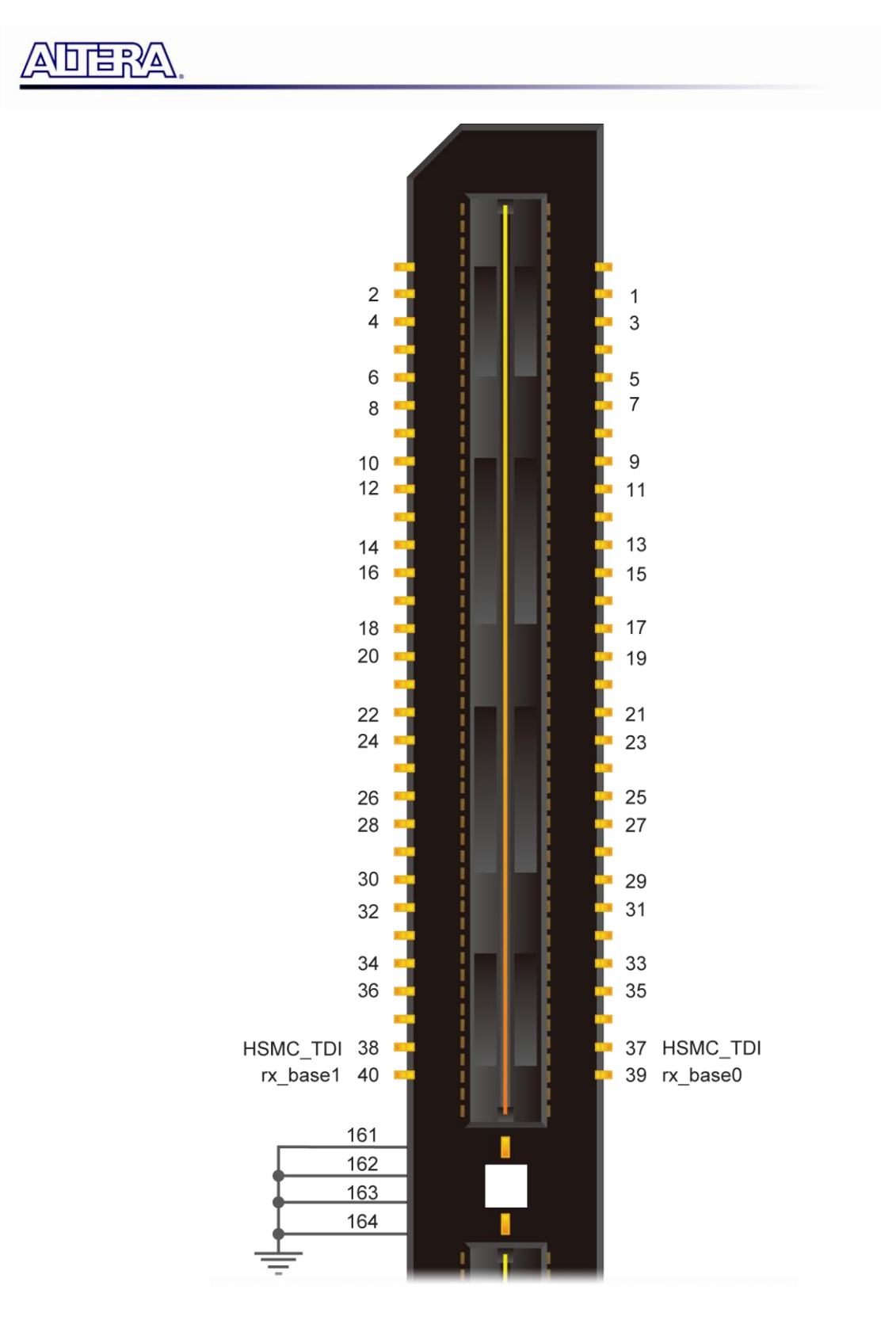

**Figure 3-1 Pin-outs of Bank 1 on the HSMC Connector**

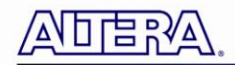

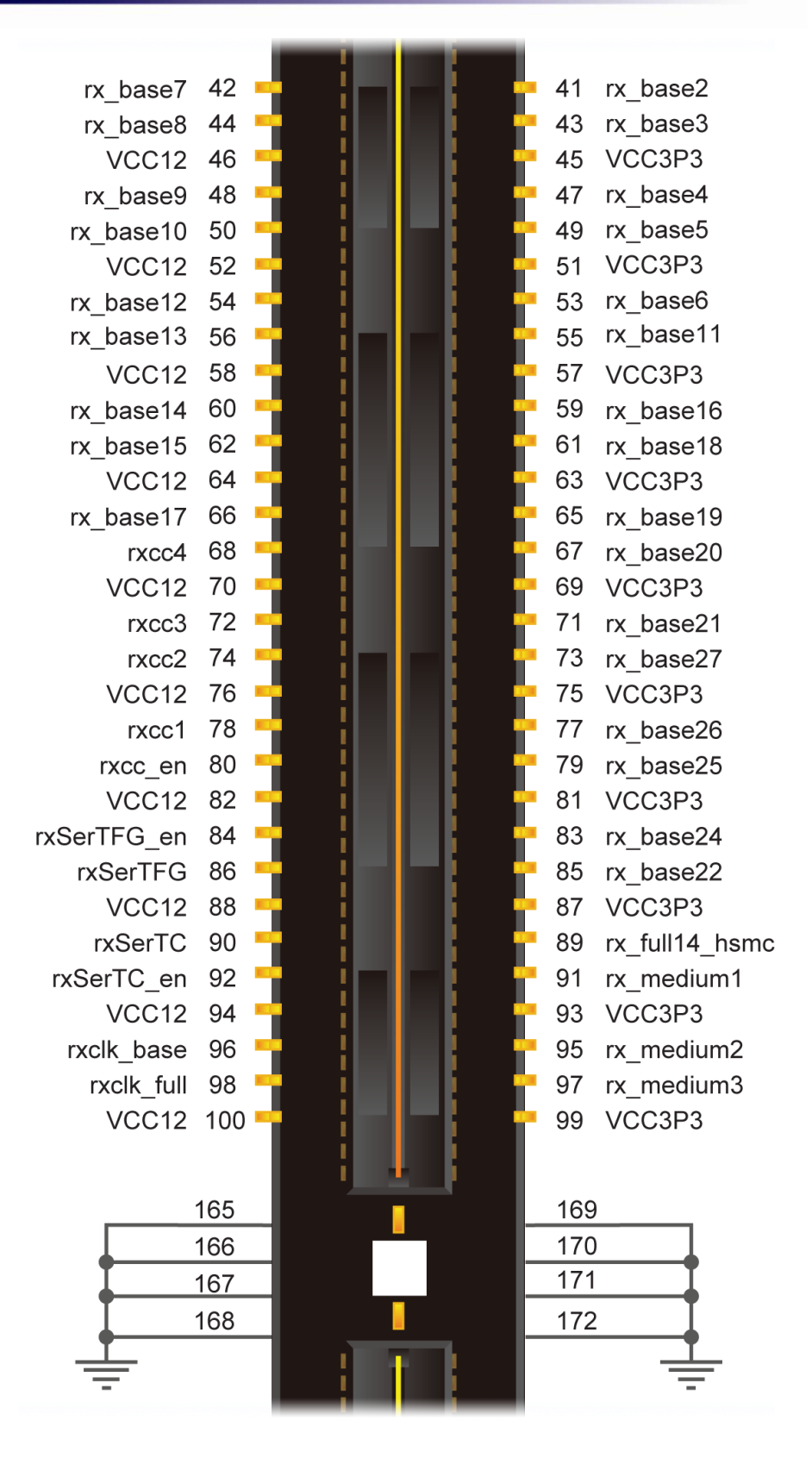

**Figure 3-2 Pin-outs of Bank 2 on the HSMC Connector**

www.terasic.com

<u>קים בן ק</u>

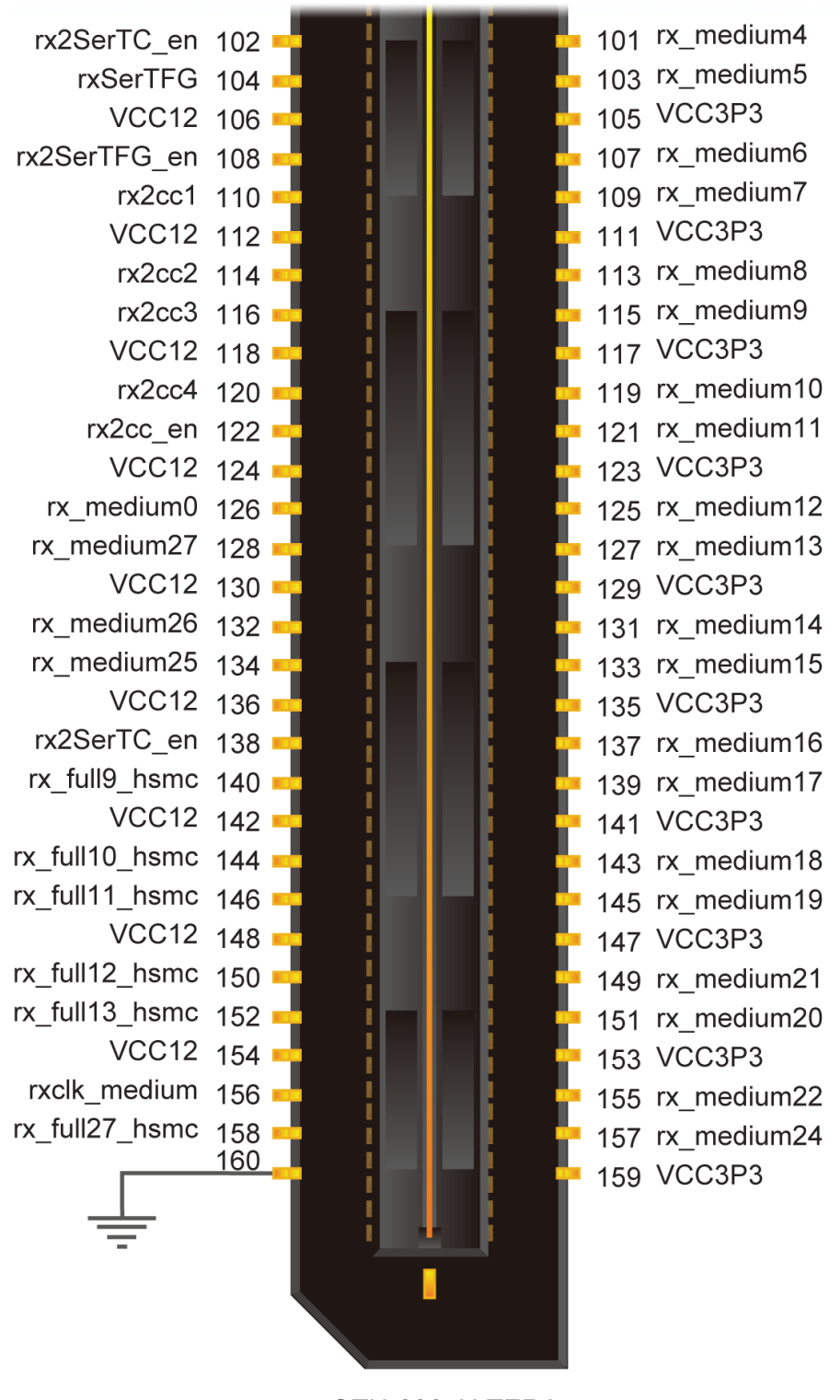

QTH-090-ALTERA

**Figure 3-3 Pin-outs of Bank 3 on the HSMC Connector**

Table 3-1 shows the pin description of the HSMC connector.

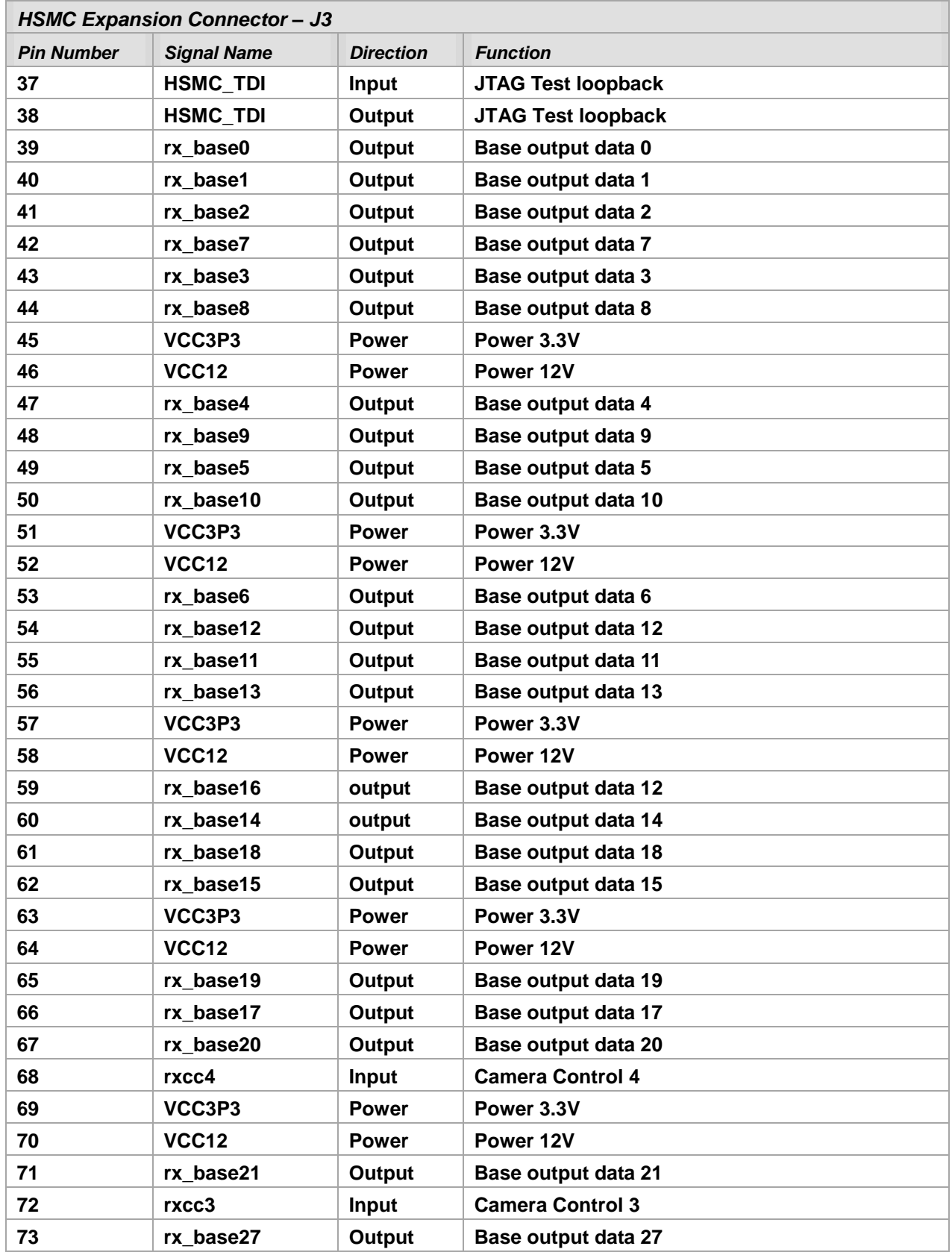

**Table 3-1 The pin mappings of the HSMC connector (J3)**

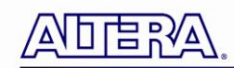

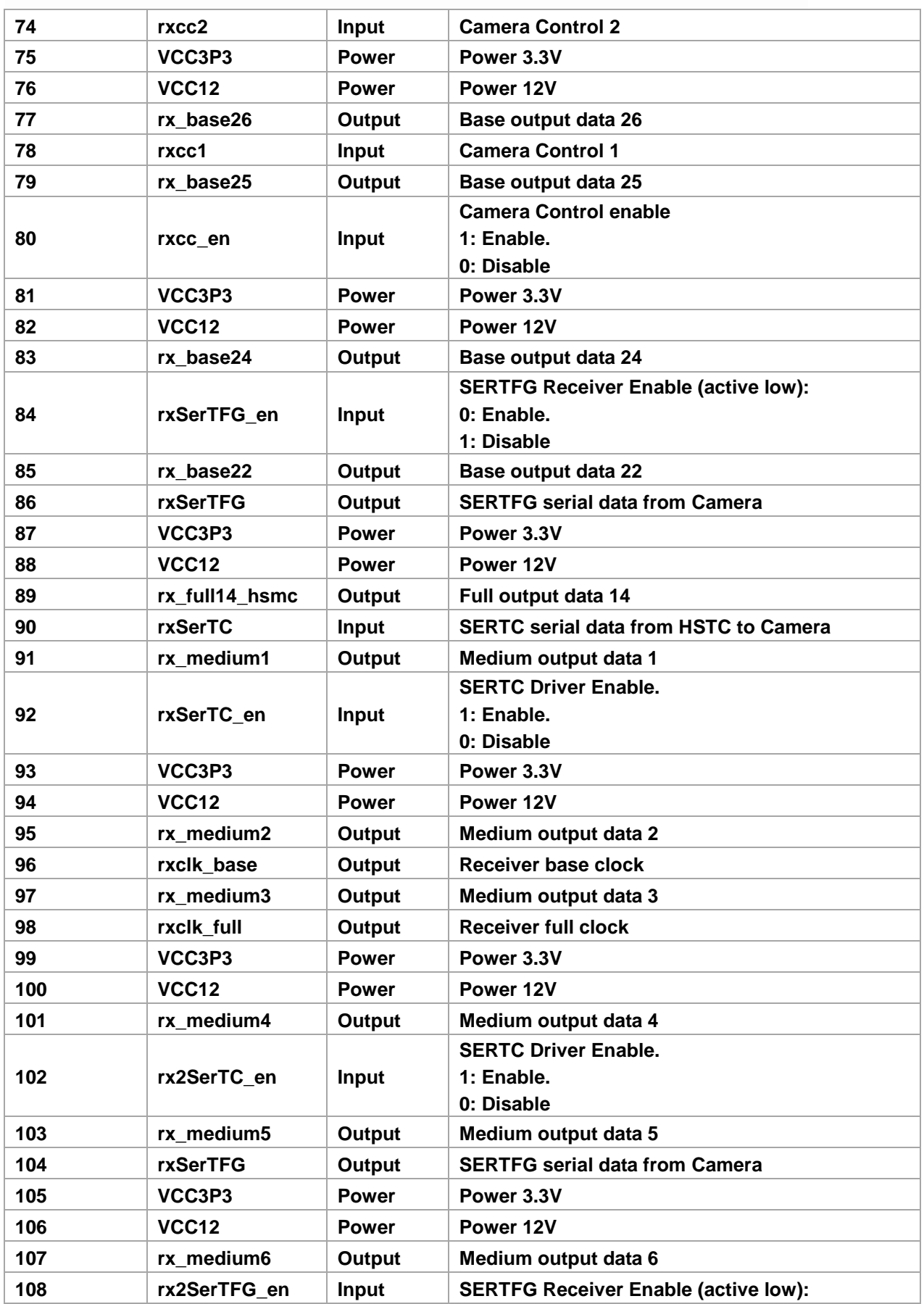

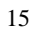

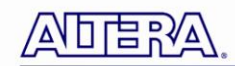

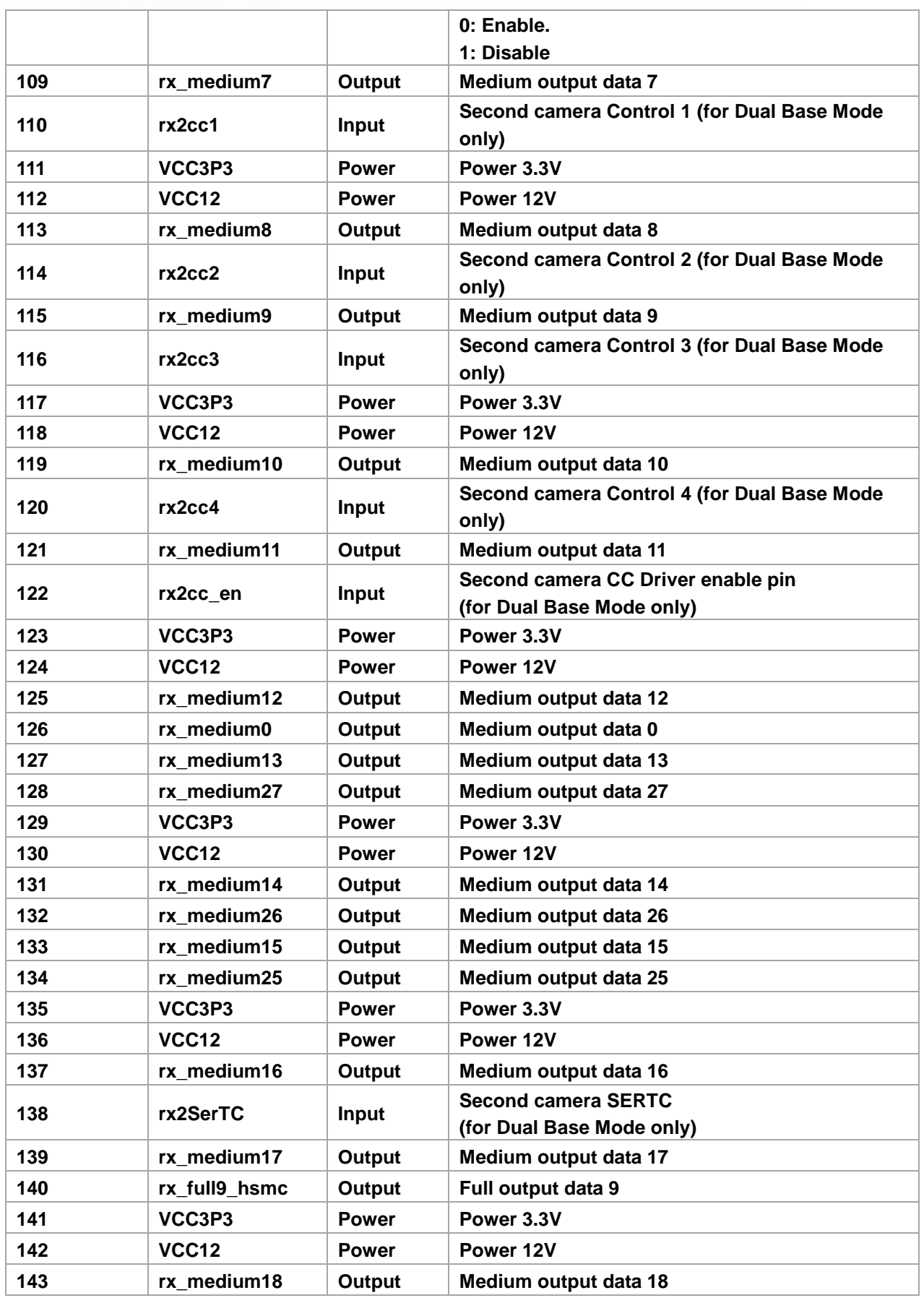

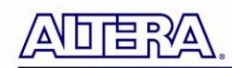

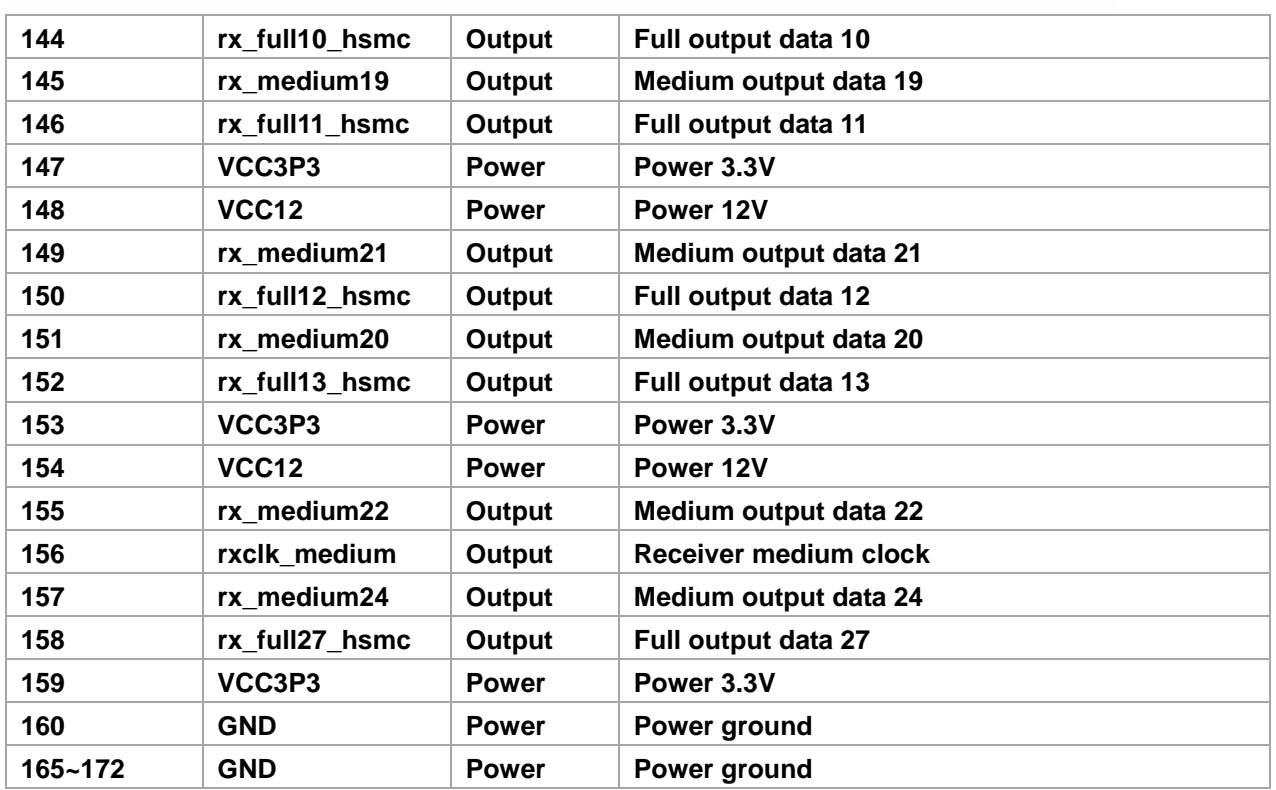

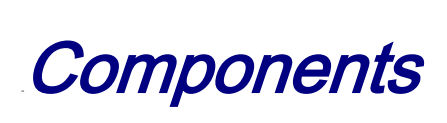

This chapter gives a simple description of the on board components, such as operational mode, signaling standard. For more detailed information you could refer to its datasheet which is available on manufacturer's website or from our provided system CD.

## 4.1 LVDS 28-Bit Channel Link

Two National Semiconductor LVDS 28-bit channel link chip (DS90CR288A) is installed on the CLR board for receiving LVDS signals from two Camera Link Receiver ports. It converts the LVDS signaling standard into parallel LVCMOS signals, which then connect to the HSMC connector. It can support a shift clock frequency from 20 to 85MHz. Some of the key features are listed below:

- 20 to 85 MHz shift clock support
- Up to 2.38 Gbps throughput
- Four LVDS channels

 $\Box$   $\Box$   $\Box$   $\Box$ 

### 4.2 3V LVDS Quad CMOS Differential Line Driver

The CLR board features two National Semiconductor DS90LV047A 3V LVDS quad CMOS differential line driver chip for LVCMOS signals to LVDS signals adapting. It is used to transport the control signals to the CameraLink ports. Some of the key features are listed below:

- Four LVDS channels with enable control
- Above 400MHz switch rates
- 3.3V LVCMOS single-ended signaling and +/- 350mV differential signaling

#### 4.3 Operation Mode

With two receiver ports, the CLR supports Base, Dual Base and Medium CameraLink modes. Which mode is in use depends on the connected digital camera. Port J2 is designed to host the base mode CameraLink signals as well as the camera control and serial communication signals. That's, five twisted pairs of LVDS wires carries the Base mode CameraLink signals. Two twisted pairs of LVDS are used for serial communication with the camera and four additional twisted pairs are used

terasic Terasic CLR-HSMC User Manual

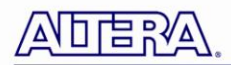

for camera control. Port J1 is used for Medium mode and Dual Base mode control signals. Five twisted pairs of LVDS wires transport the Medium mode signals. Four twisted pairs of LVDS wires carry the control signals.

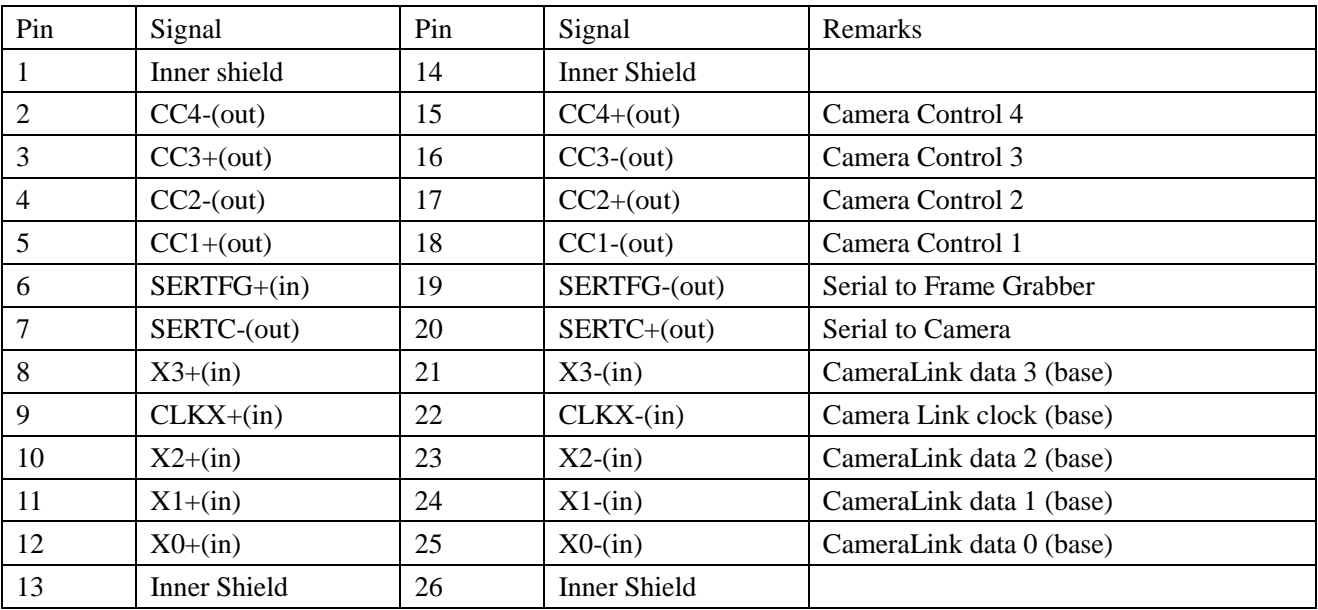

#### **Table 4-1 CameraLink Base configuration (J2)**

**Table 4.2 CameraLink Medium configuration (J1)**

| Pin            | Signal              | Pin | Signal              | Remarks                    |
|----------------|---------------------|-----|---------------------|----------------------------|
| 1              | <b>Inner Shield</b> | 14  | <b>Inner Shield</b> |                            |
| $\overline{2}$ |                     | 15  |                     |                            |
| 3              |                     | 16  |                     |                            |
| $\overline{4}$ |                     | 17  |                     |                            |
| 5              |                     | 18  |                     |                            |
| 6              |                     | 19  |                     |                            |
| 7              |                     | 20  |                     |                            |
| 8              | $Y3+(in)$           | 21  | $Y3-(in)$           | CameraLink data 3 (medium) |
| 9              | $CLKY+(in)$         | 22  | $CLKY$ - $(in)$     | Camera Link clock (medium) |
| 10             | $Y2+(in)$           | 23  | $Y2-(in)$           | CameraLink data 2 (medium) |
| 11             | $Y1+(in)$           | 24  | $Y1-(in)$           | CameraLink data 1 (medium) |
| 12             | $Y0+(in)$           | 25  | $Y0-(in)$           | CameraLink data 0 (medium) |
| 13             | <b>Inner Shield</b> | 26  | Inner Shield        |                            |

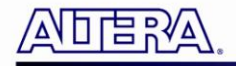

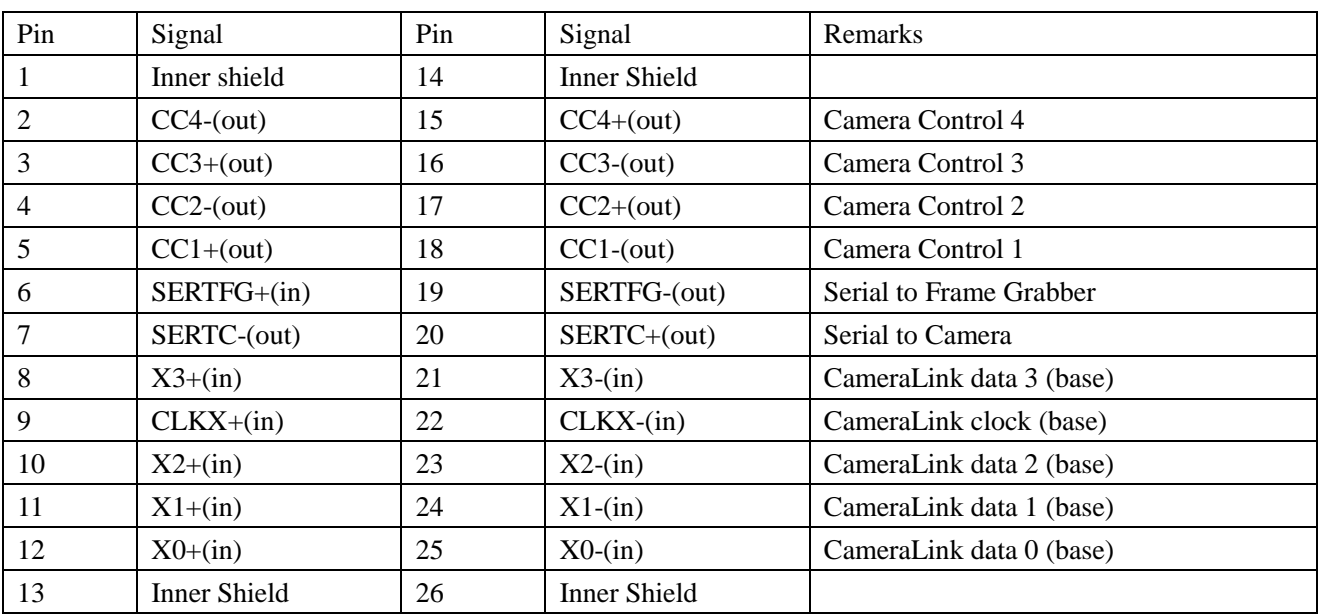

#### **Table 4.3 CameraLink second Base configuration (J1)**

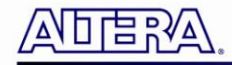

# **Demonstrations**

This chapter describes the provided reference designs implemented on CLR in combination with other mother board. These may be the starter point for users to implement application specific codes and give users a comprehensive understanding of how to control CameraLink Standardized peripherals.

We choose the STC-CLC1500 as an example and used in the following demonstrations. User can find its manual in the Datasheet folder on CLR-HSMC system CD. The important specifications are listed below.

- Industry standard camera link interface
- 10-bit digital camera link base configuration
- Resolution of  $1360*1024$  pixels
- Double speed: 28.636 MHz & Normal speed: 14.318 MHz
- Progressive Scan

## 5.1 Digital Camera Demonstration for DE4

The example demonstrates a combinational application of digital Camera Link camera and Camera Link Interface Card on DE4 board.

In this demo, we set the camera to work under Double Speed Operation Mode (DIP Switch setting) with internal sync and the others at factory default settings. And the CLR is configured to base mode.

The camera outputs Camera Link Interface specification data to DE4 via the CLR Card. According to **Figure 5-1**, the CCD Capture module captures one frame video streams with sync signals, then the RAW2RGB module converts them to RGB format. After that, the frame buffer caches the frame data and sends them to be displayed on a monitor through DVI interface. The output resolution is 1024\*768 with a 65MHz pixel clock.

The complete reference design is also located in the CD-ROM attached. Please refer to the following diagram to help you read the code provided.

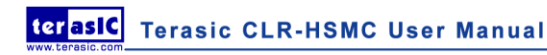

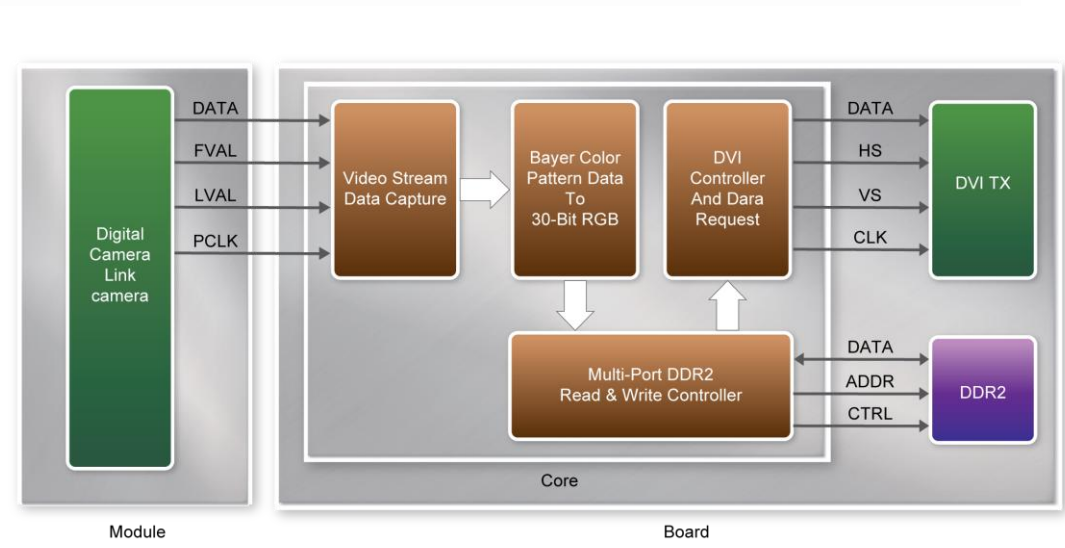

**Figure 5-1 Block Diagram of Digital Camera Demonstration for DE4**

Locate the project directory from the CD-ROM included and follow the steps below:

Directory: Demonstration / DE4\_230/530\_CLR

FPGA Bitstream Used: DE4\_CLR.sof

店於

- 1. Ensure the connection is made correctly as shown in Figure 5-2. Make sure the CLR Card is connected to **J21 (HSMC PORT B)** and DVI daughter card is connected to **J20 (HSMC PORT A)** of the DE4 board with two **THCB-HMF2** interface cards separately which are bundled in the DE4 kit.
- 2. Insert the DDR2 memory card into J9 (DDR2 SO-DIMM-1).
- 3. Connect the DVI TX output of the DVI daughter card to a DVI monitor with a DVI cable, and the camera to **BASE1 (J2)** the CLR card with a Camera Link cable.
- 4. Copy the directory DE4\_230/530\_CLR from CLR-HSMC System CD-ROM to the host computer.
- 5. Download the bitstream (DE4\_230/530\_CLR.sof) to the DE4 board.
- 6. Press **BUTTON [0]** on the DE4 board to reset the circuit.
- 7. User can use the **SW[0]** to set the DVI display mode. When **SW[0]** is set to Off, the DVI will display whatever the camera captures. When set to On, the DVI will display color pattern.

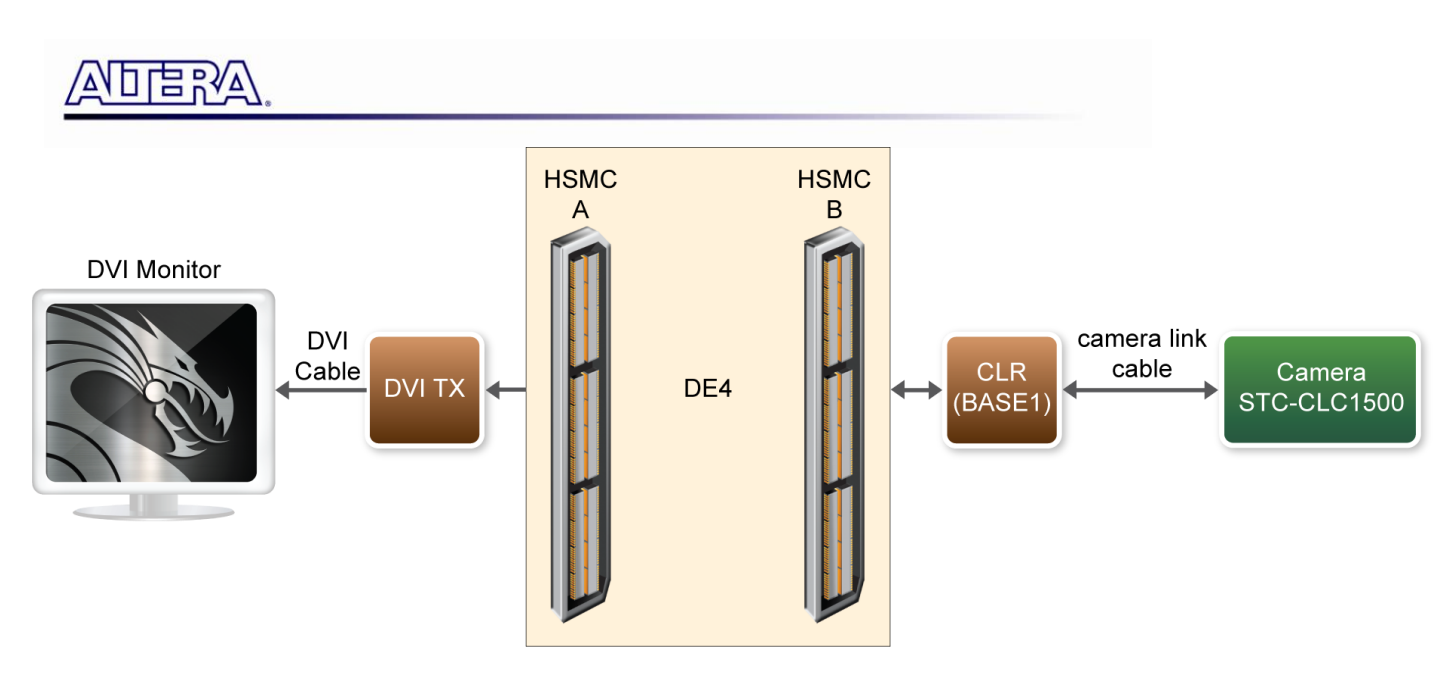

**Figure 5-2 The Connection Setup for DE4 Users**

## 5.2 Digital Camera Demonstration for DE3

The example demonstrates a combinational application of digital Camera Link camera and Camera Link Interface Card on DE3 board.

In this demo, we set the camera to work under Double Speed Operation Mode (DIP Switch setting) with internal sync and the others at factory default settings. And the CLR is configured to base mode.

The camera outputs Camera Link Interface specification data to DE3 via the CLR Card. According to Figure 5-3, the CCD\_Capture module captures one frame video streams with sync signals, then the RAW2RGB module converts them to RGB format. After that, the frame buffer caches the frame data and sends them to be displayed on a DVI interface monitor. The output resolution is 1024\*768 with a 65MHz pixel clock.

The complete reference design is also located in the CD-ROM attached. Please refer to the following diagram to help you read the code provided.

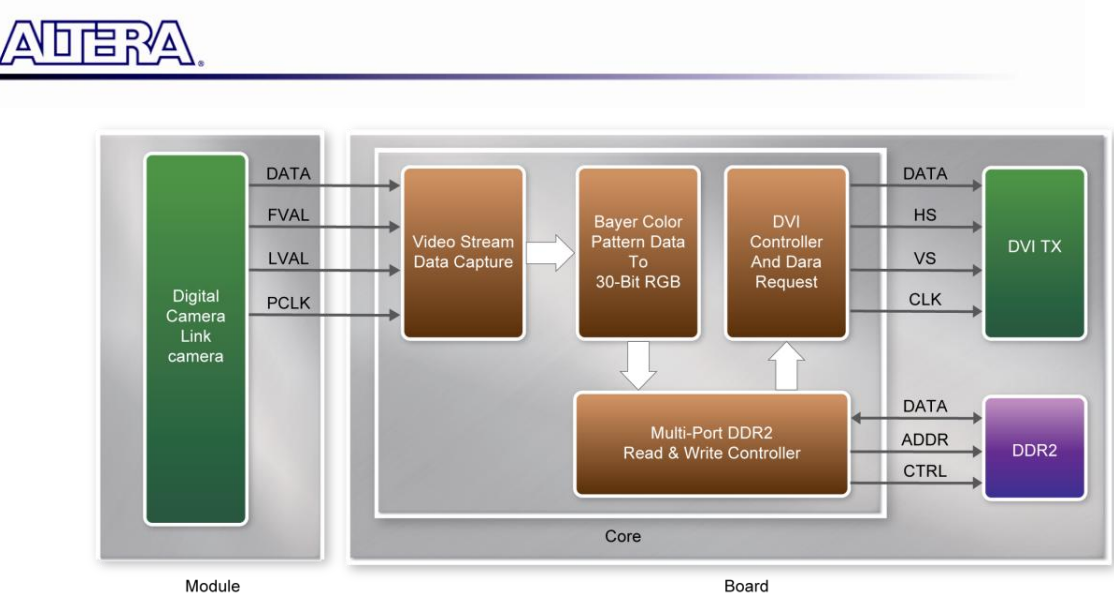

**Figure 5-3 Block Diagram of Digital Camera Demonstration for DE3**

Locate the project directory from the CD-ROM included and follow the steps below:

Directory: Demonstration / DE3\_150/260/340\_CLR

FPGA Bitstream Used: DE3\_CLR.sof

- 1. Ensure the connection is made correctly as shown in Figure 5-4. Make sure the CLR Card is connected to **J5 (HSTC C)** and DVI daughter card is connected to **J7 (HSTC D)** of the DE3 board both with one **THCB-HFF** interface card which are bundled in the DE3 kit.
- 2. Insert the DDR2 memory card into **J9 (DDR2 SO-DIMM)**.
- 3. Connect the DVI TX output of the DVI daughter card to a DVI monitor with a DVI cable, and the camera to **BASE1 (J2)** of the CLR card with a Camera Link cable.
- 4. Copy the directory DE3\_150/260/340\_CLR from CLR-HSMC System CD-ROM to the host computer.
- 5. Download the bitstream (DE3\_150/260/340\_CLR.sof) to the DE3 board.
- 6. Press **Button [0]** on the DE3 board to reset the circuit.
- 7. Users can use the **SW[0]** to set the DVI display mode. When **SW [0]** is set to Off, the DVI will display whatever the camera captures. When set to On, the DVI will display color pattern.

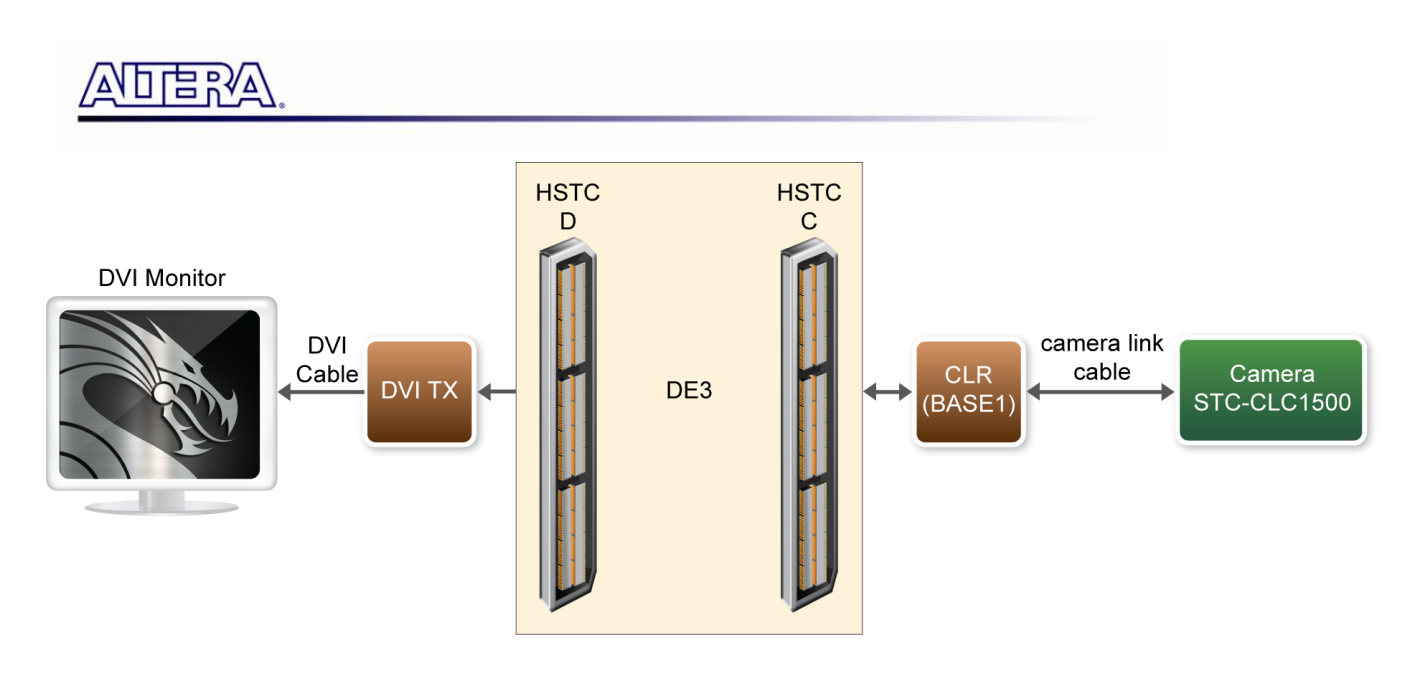

**Figure 5-4 The Connection Setup for DE3 Users**

## 5.3 Digital Camera Demonstration for DE2-115

The example demonstrates a combinational application of digital Camera Link camera and Camera Link Interface Card on DE2-115 board.

In this demo, we set the camera to work under Double Speed Operation Mode (DIP Switch setting) with internal sync and the others at factory default settings. And the CLR is configured to dual-base mode.

The camera outputs Camera Link Interface specification data to DE2-115 via the CLR Card. According to Figure 5-5, the CCD\_Capture module captures one frame video streams with sync signals, then the RAW2RGB module converts them to RGB format. After that, the frame buffer caches the frame data and sends them to be displayed on a DVI interface monitor. The output resolution is 640\*480 with a 25MHz pixel clock.

The complete reference design is also located in the CD-ROM attached. Please refer to the following diagram to help you read the code provided.

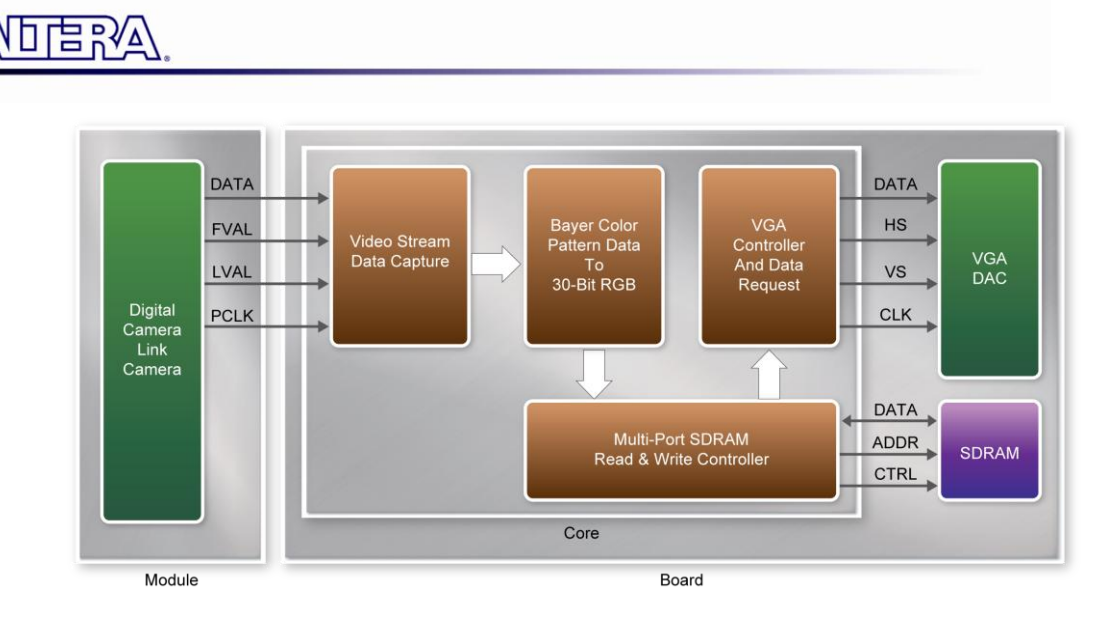

**Figure 5-5 Block Diagram of Digital Camera Demonstration for DE2-115**

Locate the project directory from the CD-ROM included and follow the steps below:

Directory: Demonstration / DE2\_115\_CLR

FPGA Bitstream Used: DE2\_115\_CLR.sof

- 1. Ensure the connection is made correctly as shown in Figure 5-6. Make sure the CLR Card is connected to **JP8 (HSMC)** of the DE2-115 board.
- 2. Connect the VGA output of DE2-115 board to a VGA monitor, and the camera to **BASE1 (J2)** of the CLR card with a Camera Link cable.
- 3. Copy the directory DE2\_115\_CLR from CLR-HSMC System CD-ROM to the host computer.
- 4. Download the bitstream (DE2\_115\_CLR.sof) to the DE2-115 board.
- 5. Set the **SW[0]** to On (upper position) to show the BASE1 camera image (note\*).
- 6. Press **KEY [0]** on the DE2-115 board to reset the circuit.

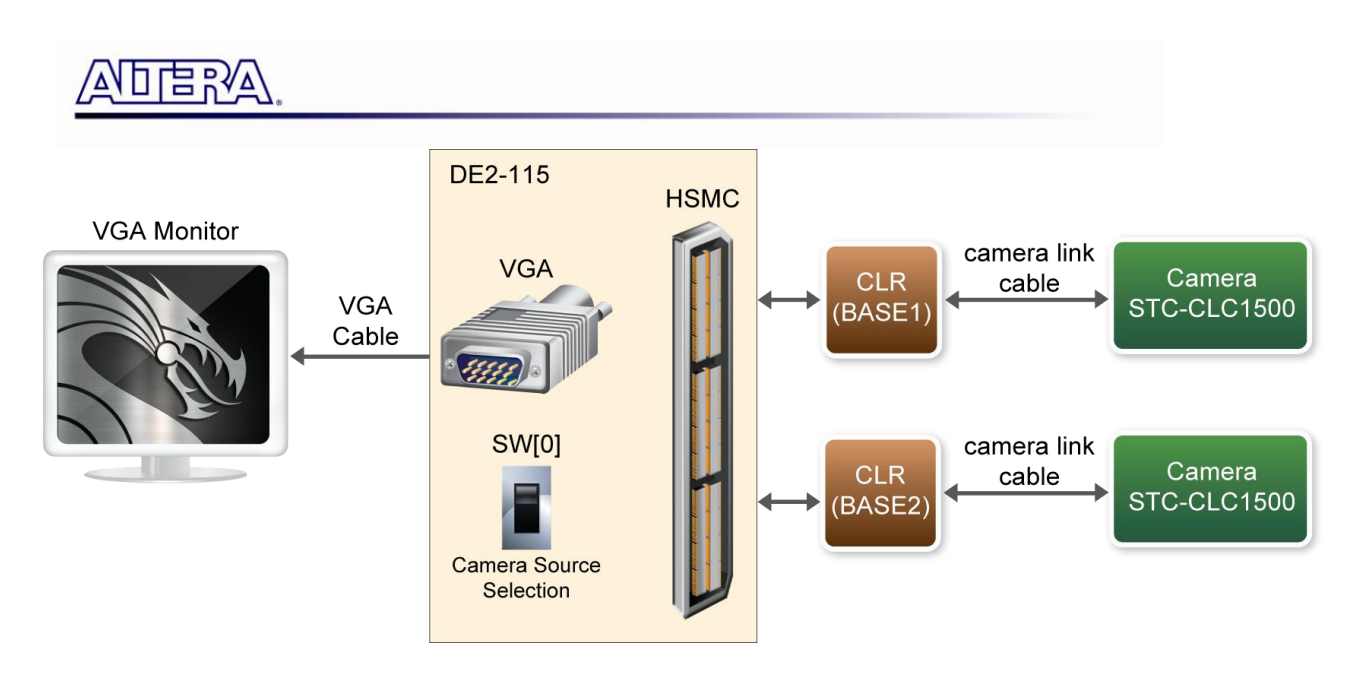

**Figure 5-6 The Connection Setup for DE2-115 Users**

Note: the demo supports dual-base mode, and users can set SW[0] off to show BASE2 camera image.

## 5.4 Digital Camera with PCI Express Interface for DE4

This example is an extension of the above demo on DE4, we replace the DVI interface monitor with a PC terminal application which communicate with DE4 board via PCIe interface and can perform better real-time display of the video frames. The system block diagram is shown in **Figure 5-7**.

In this demo, we set the camera to work under Double Speed Operation Mode (DIP Switch setting) with internal sync and the others at factory default settings. And the CLR is configured to base mode. The image resolution is 640x480, and the data transfer rate is up to 2.6Gbps.

The complete reference design is also located on the CD-ROM attached. Please refer to the following diagram to help you read the code provided.

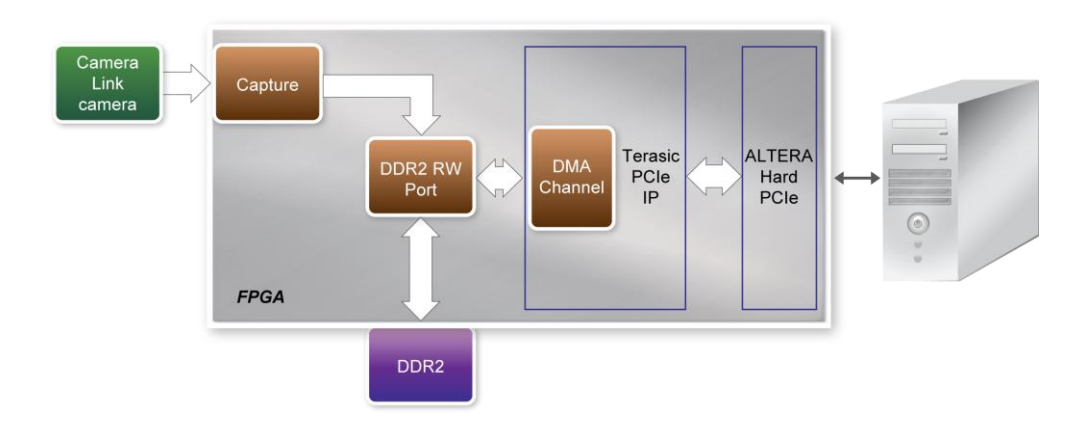

**Figure 5-7 The Block Diagram of PCIe Express Application for Camera Link**

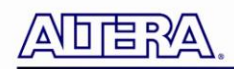

The Camera Link camera captures and caches the video frames in DDR2 memory via DDR2 Write port. Using ALTERA Hard PCIe and DMA Channel of Terasic PCIe IP, the user application on the PC terminal can access the DDR2 frame buffer via DDR2 Read port.

The user application on PC terminal is developed based on the PCIe Software Stack, which is described in detail in the chapter 6 (PCI Express Reference Design) in DE4 manual. The PCIe vender ID and device ID is 0x1172 and 0xE001, respectively.

Locate the project directory from the CD-ROM included and follow the steps below:

Directory: Demonstration / DE4\_230/530\_PCIe\_CLR

FPGA Bitstream Used: top.sof

PC Application Software: PC/PCIe Monitor.exe

- 1. Ensure the connection is made correctly as shown in Figure 5-8. Make sure the CLR Card is connected to **J21 (HSMC PORT B)** and with two **THCB-HMF2** interface cards which are bundled in the DE4 kit.
- 2. Insert the DDR2 memory card into J9 (DDR2 SO-DIMM), and turn on the **PCIe X8 detection (SW9)**.
- 3. Connect a camera to **BASE1 (J2)** of the CLR card with a Camera Link cable.
- 4. Install the DE4 board on the PC.
- 5. Copy the directory DE4 230/530 PCIe CLR from HSMC-CLR System CD-ROM to the host computer.
- 6. Download the bitstream (top.sof) to the DE4 board.
- 7. Restart windows.
- 8. Installed PCIe driver if necessary. The driver is located in the folder PCIe\_SDK\Driver
- 9. Launch PC program Terasic PCIe Monitor.exe, Click **Play** button on the control panel.
- 10. Press **Button [0]** on the DE4 board to reset the circuit.

Note: the PC Application software development tool is Borland C++ Builder, and the PCI EXPRESS SDKs are provided in PCIe\_SDK directory on System CD.

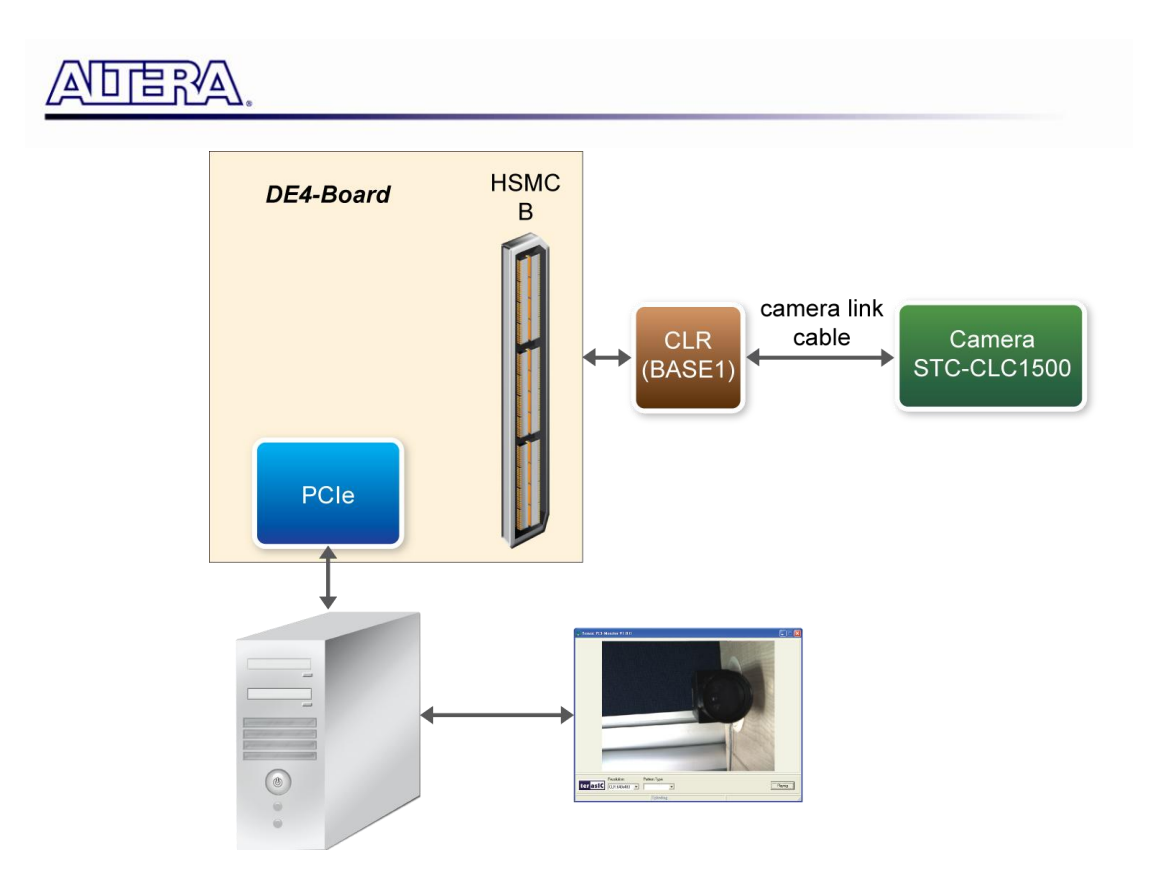

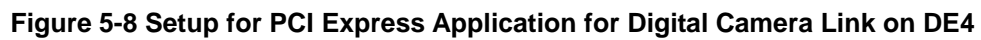

Figure 5-9 shows the Terasic PCIe monitor PC program.

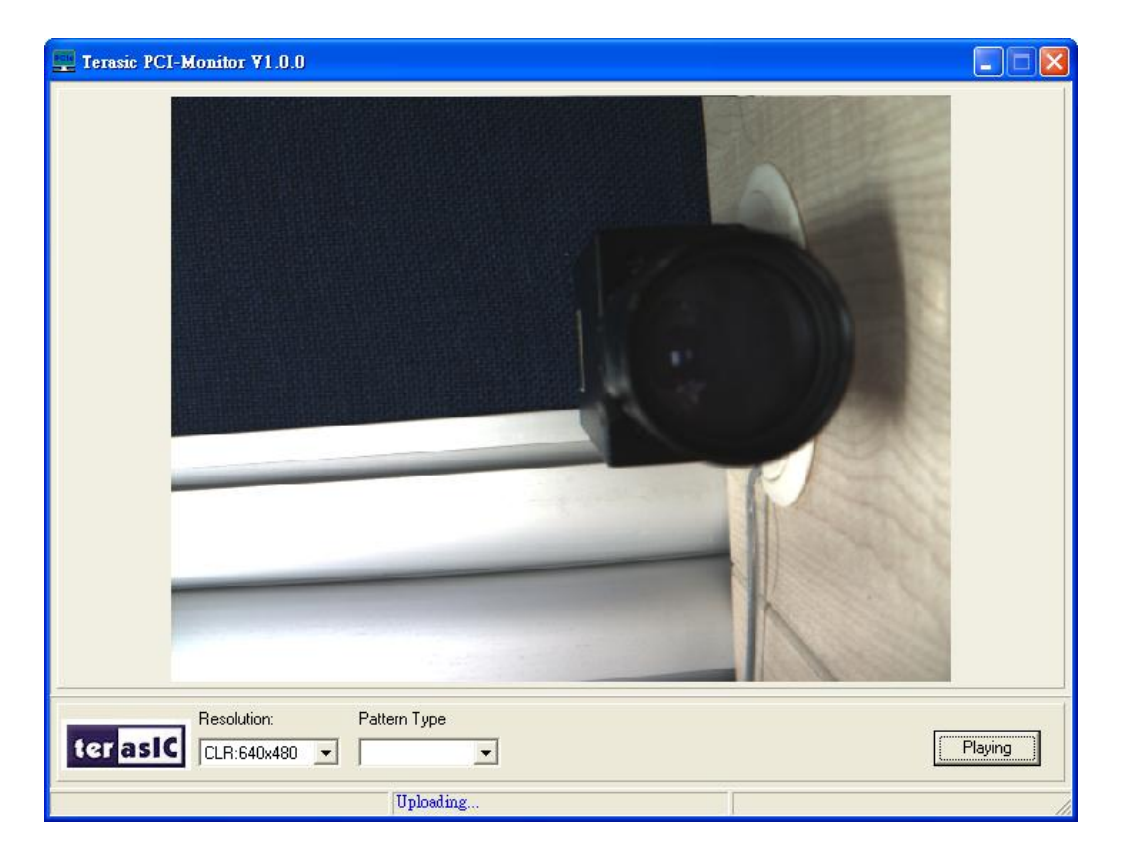

**Figure 5-9 Terasic PCI-Monitor**

Ø∤미부 ₩⊽

# Chapter 6

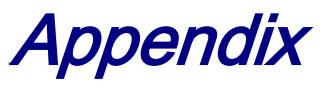

## 6.1 Revision History

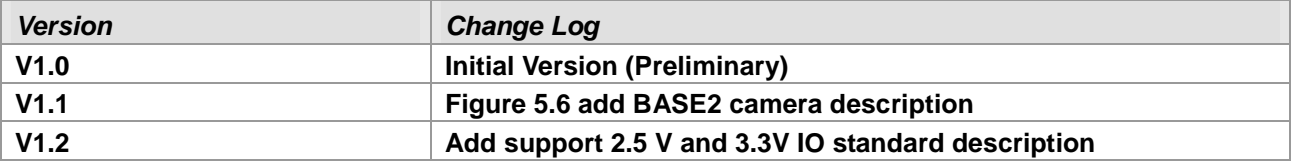

### 6.2 Copyright Statement

Always visit CLR\_HSMC webpage for new applications.

We will be continuing providing interesting examples and labs on our CLR\_HSMC webpage. Please visit www.altera.com or clr.terasic.com for more information.

Copyright © 2010 Terasic Technologies. All rights reserved.

# **X-ON Electronics**

Largest Supplier of Electrical and Electronic Components

*Click to view similar products for* [Daughter Cards & OEM Boards](https://www.x-on.com.au/category/embedded-solutions/engineering-tools/embedded-development-tools/embedded-tools-accessories/daughter-cards-oem-boards) *category:*

*Click to view products by* [Terasic Technologies](https://www.x-on.com.au/manufacturer/terasictechnologies) *manufacturer:* 

Other Similar products are found below :

[ADZS-21262-1-EZEXT](https://www.x-on.com.au/mpn/analogdevices/adzs212621ezext) [27911](https://www.x-on.com.au/mpn/parallax/27911) [MPC5777C-416DS](https://www.x-on.com.au/mpn/nxp/mpc5777c416ds) [KITMPC5744DBEVM](https://www.x-on.com.au/mpn/nxp/kitmpc5744dbevm) [SPC56ELADPT144S](https://www.x-on.com.au/mpn/stmicroelectronics/spc56eladpt144s) [TMDXRM46CNCD](https://www.x-on.com.au/mpn/texasinstruments/tmdxrm46cncd) [DM160216](https://www.x-on.com.au/mpn/microchip/dm160216) [EV-](https://www.x-on.com.au/mpn/analogdevices/evaducm350gpiothz)[ADUCM350GPIOTHZ](https://www.x-on.com.au/mpn/analogdevices/evaducm350gpiothz) [EV-ADUCM350-BIO3Z](https://www.x-on.com.au/mpn/analogdevices/evaducm350bio3z) [ATSTK521](https://www.x-on.com.au/mpn/microchip/atstk521) [1130](https://www.x-on.com.au/mpn/adafruit/1130) [MA160015](https://www.x-on.com.au/mpn/microchip/ma160015) [MA240013](https://www.x-on.com.au/mpn/microchip/ma240013) [MA240026](https://www.x-on.com.au/mpn/microchip/ma240026) [MA320014](https://www.x-on.com.au/mpn/microchip/ma320014) [MA330014](https://www.x-on.com.au/mpn/microchip/ma330014) [MA330017](https://www.x-on.com.au/mpn/microchip/ma330017) [TMDSCNCD28054MISO](https://www.x-on.com.au/mpn/texasinstruments/tmdscncd28054miso) [MIKROE-2152](https://www.x-on.com.au/mpn/mikroelektronika/mikroe2152) [MIKROE-2154](https://www.x-on.com.au/mpn/mikroelektronika/mikroe2154) [MIKROE-2381](https://www.x-on.com.au/mpn/mikroelektronika/mikroe2381) [TSSOP20EV](https://www.x-on.com.au/mpn/microchip/tssop20ev) [MIKROE-1108](https://www.x-on.com.au/mpn/mikroelektronika/mikroe1108) [MIKROE-1516](https://www.x-on.com.au/mpn/mikroelektronika/mikroe1516) [SPS-READER-](https://www.x-on.com.au/mpn/onsemiconductor/spsreadergevk)[GEVK](https://www.x-on.com.au/mpn/onsemiconductor/spsreadergevk) [AC244049](https://www.x-on.com.au/mpn/microchip/ac244049) [AC244050](https://www.x-on.com.au/mpn/microchip/ac244050) [AC320004-3](https://www.x-on.com.au/mpn/microchip/ac3200043) [2077](https://www.x-on.com.au/mpn/adafruit/2077) [ATSMARTCARD-XPRO](https://www.x-on.com.au/mpn/microchip/atsmartcardxpro) [EIC - Q600 -230](https://www.x-on.com.au/mpn/einfochips/eicq600230) [ATZB-212B-XPRO](https://www.x-on.com.au/mpn/microchip/atzb212bxpro) [SPC560PADPT100S](https://www.x-on.com.au/mpn/stmicroelectronics/spc560padpt100s) [SPC560BADPT64S](https://www.x-on.com.au/mpn/stmicroelectronics/spc560badpt64s) [MA180018](https://www.x-on.com.au/mpn/microchip/ma180018) [EIC - Q600 -220](https://www.x-on.com.au/mpn/einfochips/eicq600220) [AC164134-1](https://www.x-on.com.au/mpn/microchip/ac1641341) [BOB-12035](https://www.x-on.com.au/mpn/sparkfun/bob12035) [STM8/128-D/RAIS](https://www.x-on.com.au/mpn/stmicroelectronics/stm8128drais) [AC164127-6](https://www.x-on.com.au/mpn/microchip/ac1641276) [AC164127-4](https://www.x-on.com.au/mpn/microchip/ac1641274) [AC164134-3](https://www.x-on.com.au/mpn/microchip/ac1641343) [AC164156](https://www.x-on.com.au/mpn/microchip/ac164156) [MA320021](https://www.x-on.com.au/mpn/microchip/ma320021) [MA320024](https://www.x-on.com.au/mpn/microchip/ma320024) [DFR0285](https://www.x-on.com.au/mpn/dfrobot/dfr0285) [DFR0312](https://www.x-on.com.au/mpn/dfrobot/dfr0312) [DFR0356](https://www.x-on.com.au/mpn/dfrobot/dfr0356) [MA320023](https://www.x-on.com.au/mpn/microchip/ma320023) [MIKROE-2564](https://www.x-on.com.au/mpn/mikroelektronika/mikroe2564)